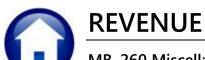

## MB-260 Miscellaneous Billing Refunds [Via AUC Vouchers]

This document explains how to identify and process refunds on bills that have a credit balance. It also provides a way to refund any payment. The document outlines the integrated process between the AUC Miscellaneous Billing Module and the AUC Accounts Payable module.

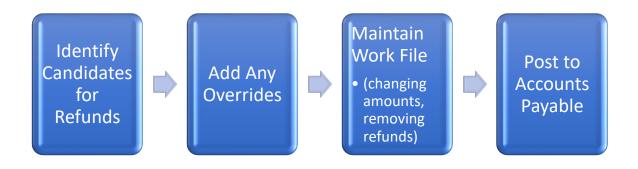

| Figure 1 Module Control Table - Sequence # 4070                                     |    |
|-------------------------------------------------------------------------------------|----|
| Figure 2 Edit List of Refunds added to the Work File                                |    |
| Figure 3 Select a bill to be refunded from the lookup                               |    |
| Figure 4 Refund Edit List                                                           |    |
| Figure 5 The Maintain Work File screen showing a "regular" refund                   |    |
| Figure 6 Bill # 000293 has two lines with payments                                  | 11 |
| Figure 7 Refund set to "Not Issue"                                                  | 11 |
| Figure 8 Separate section of Edit List for refunds set to "Not Issue"               | 11 |
| Figure 9 Edit List (after changes have been made to the work file)                  |    |
| Figure 10 Email sent to the Accounts Payable username                               | 18 |
| Figure 11 Voucher containing descriptive details regarding the Refund being issued  | 20 |
| Figure 12 The Voucher Batch screen shows the Vendor numbers created for the refunds | 21 |

### **TABLE OF CONTENTS**

| 1 | ABO   | JUT REFUNDS                                                     | 3  |
|---|-------|-----------------------------------------------------------------|----|
| 2 | PREF  | PARATION                                                        | _  |
|   | 2.1   | Module Control Value #4070                                      |    |
|   | 2.2   | Check "Include in Refunds" on the Service Table [1 Service] tab | 4  |
| 3 | LIST  | REFUNDS DUE                                                     | 4  |
| 4 | PRO   | CESS REFUNDS DUE                                                | _  |
|   | 4.1   | Restart Process Step Restart Process                            |    |
|   | 4.2   | Build File Of Refunds Due Build File of Refunds Due             |    |
|   | 4.3   | Override Refunds                                                | 7  |
|   | 4.3.1 | 1 Add Override Refund Add Override Refund                       | 8  |
|   | 4.4   | Maintain Work File Maintain Work File                           | 9  |
|   | 4.4.1 |                                                                 |    |
|   | 4.4.2 | 2 Remove a Refund                                               | 11 |
|   | 4.4.3 | 3 Lookup Bill Number                                            | 12 |
|   | 4.4.4 |                                                                 |    |
|   | 4.4.5 | 5 Navigating By Transaction Number                              | 12 |
|   | 4.4.6 | 6 Modify the Amount of the Refund                               | 13 |
|   | 4.5   | Edit List Edit List                                             | 13 |
|   | 4.6   | Issue Refund Due Letters (Optional) Refund Due Letters CSV      | 14 |
|   | 4.7   | Post Refunds Post Refunds (to A/R and A/P)                      | 15 |
|   | 4.7.1 |                                                                 |    |
|   | 4.7.2 | 2 List of Vouchers Created                                      | 16 |
|   | 4.7.3 | 3 A/R Posting Report                                            | 17 |
|   | 4.7.4 | 4 G/L Posting Report                                            | 17 |
|   | 4.7.5 | 5 Email Notification to Accounts Payable                        | 18 |
|   | 4.8   | Where Do I See The Refund Issued?                               | 18 |
| 5 | ACC   | OUNTS PAYABLE                                                   | 19 |
|   | 5.1   | Batch                                                           | 19 |
|   | 5.1.1 | 1 Vouchers                                                      | 20 |
|   | 5.2   | Vendor Checks                                                   | 20 |
|   | 5.3   | Vendor File                                                     |    |
|   | 5.4   | Vendor Name Changes                                             |    |
| 6 |       | OUNTING TRANSACTIONS                                            |    |
| 7 |       | ERSING A REFUND                                                 |    |
|   | 7.1   | Refund Reversal Adjustment                                      |    |
|   | 7 2   | Void AP Check                                                   | 2/ |

### **About Refunds**

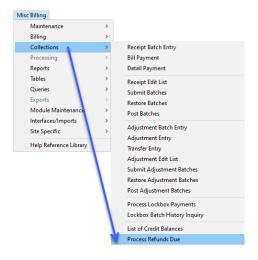

Refunds can be issued for accounts that have an overall credit balance on a bill, and override refunds can be added for special circumstances. This is done via a convenient steps menu.

The process identifies which bills currently have a credit balance and are candidates for receiving a refund check.

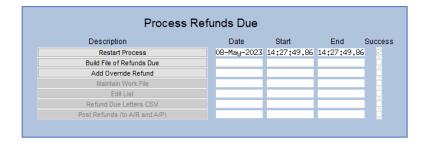

The user running the process:

- Identifies the refunds to be issued;
- Adds any bills requiring refunds due to special circumstances via the "Add Override Refund" step;
- Removes (or "pulls") any refunds that should not be issued at this time;
- Makes changes to the mailing address of the recipient;
- Balances and posts the batch; and
- Submits the batch to the Accounts Payable department for checks to be issued.

## **Preparation**

There are several steps to take before refunds can be issued.

### 2.1 Module Control Value #4070

To begin, indicate if issuing refunds via the AUC Accounts Payable application or via a third-party system. In this document, the assumption is that refunds are issued via the AUC Accounts Payable application only. Therefore, sequence # 4070 should be set to "V". To access the module control table, from the menu, select:

Misc Billing ▶ Module Maintenance ▶ Module Control Table

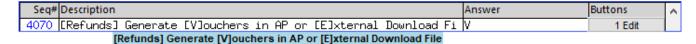

Figure 1 Module Control Table - Sequence # 4070

MB-260

To edit the value,

- Highlight sequence # 4070
- Click the **EDIT** button on the far-right side of the screen
- Set the value to "V"
- Click **OK**

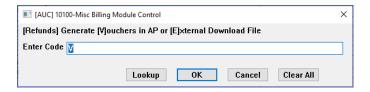

## 2.2 Check "Include in Refunds" on the Service Table [1 Service] tab

The [1 Service] tab in the Service Table must be edited to properly process refunds. To include the service type in the refunds process, check the box labeled "Include in Refunds". From the menu, select:

Misc Billing ▶ Tables ▶ Service Type ▶ [1 Service]

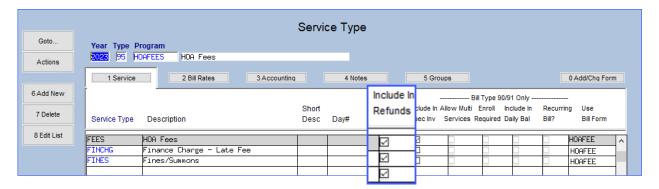

## **List Refunds Due**

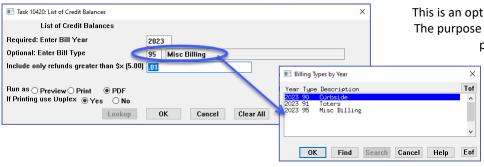

This is an optional step which may be skipped. The purpose of the step is to issue a report of potential refunds due.

> This creates a list for review of the status of credit balances at any time - without committing to building the work file.

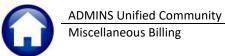

### Miscellaneous Billing

| 420-MBREP:MBREFDUE | LST.REP Print       | ted 09-May-2023 at 09:28:22 by |                            |                            |                       |            |             | Page :       |
|--------------------|---------------------|--------------------------------|----------------------------|----------------------------|-----------------------|------------|-------------|--------------|
|                    |                     |                                | Town of .<br>List of Credi |                            |                       |            |             |              |
|                    |                     |                                | List of Credi              | t Balances                 |                       |            |             |              |
|                    |                     |                                |                            |                            |                       |            |             |              |
| pe Year Bill#      | Service Address     | Name                           | Mailing Address            | City/State/Zip             | Service Type          | Refund Due | Entered Amt | Neg Bal by   |
|                    |                     |                                |                            |                            |                       |            |             |              |
| 2023 000252-00     | 572 BAST ST         | DYER ENERGY LLC                | 572 EAST ST                | WEYMOUTH MA 02189-0000     | 1-MONTHLY RENT        | 925.00     | 925.00      | Adjustment   |
| 2023 000254-00     | 572 EAST ST         | DYER ENERGY LLC                | 572 EAST ST                | WEYMOUTH MA 02189-0000     | 1-MONTHLY RENT        | 25.00      | 25.00       | Counter rece |
| 2023 000255-00     |                     | GIATAS LANDSCAPING INC         | 11 HARMONY DR              | MILLVILLE MA 01529-0000    | 1-MONTHLY RENT        | 25.00      |             | Counter rece |
| 2023 000257-00     |                     | BLACKSTONE-MILLVILLE REGIONAL  |                            | BLACKSTONE MA 01504-0000   | 1-ESY TUITION         | 275.00     | 275.00      | Counter rece |
|                    | 338 HARTFORD AVENUE |                                | 9 SANDCASTLE LANE          | BELLINGHAM MA 02019-0000   | 1-BECP FY23 Tuition   | 200.00     | 200.00      | Counter rece |
| 2023 000264-00     | 338 HARTFORD AVENUE | TO THE PARENTS OF: ZELDA HARM  |                            | BELLINGHAM MA 02019-0000   | 1-BECP FY23 Tuition   | 200.00     |             | Counter rece |
| 2023 000266-00     | 338 HARTFORD AVENUE | TO THE PARENTS OF:             | 20 MONIQUE DRIVE           | BELLINGHAM MA 02019-0000   | 1-BECP FY23 Tuition   | 450.00     | 450.00      | Counter rece |
|                    |                     | NORTHBRIDGE PUBLIC SCHOOLS     | 87 LINWOOD AVENUE          | WHITINSVILLE MA 01588-0000 | 4-4th Quarter Tuition | 7500.00    |             | Counter rece |
|                    |                     | TO THE PARENTS OF: SAMARA HUET |                            | BELLINGHAM MA 02019-0000   | 1-HOA Fees            | 101.00     |             | Counter rece |
|                    |                     |                                |                            |                            |                       |            |             |              |
|                    |                     |                                |                            |                            | Misc Bill             | ing Totals | 9701.00     |              |
|                    |                     |                                |                            |                            |                       |            |             |              |
|                    |                     |                                |                            | *** Grand Total *** #Bills | #Txns: 9              |            | 9701.00     |              |
|                    |                     |                                |                            | #BIIIS                     | #12110: 9             |            | =========   |              |
|                    |                     |                                |                            |                            |                       |            |             |              |
| lection Legend:    |                     |                                |                            |                            |                       |            |             |              |
|                    |                     |                                |                            |                            |                       |            |             |              |
| 11 Year : 202      | 23                  |                                |                            |                            |                       |            |             |              |
| ill Type : 95      |                     |                                |                            |                            |                       |            |             |              |
| nimum Amount: .01  |                     |                                |                            |                            |                       |            |             |              |

#### Table 1 The columns on the report are described below.

| Column Label    | Description                                                         |
|-----------------|---------------------------------------------------------------------|
| Туре            | The bill type – 90 for curbside, 95 for special invoices            |
| Year            | The year of the bill – a single year can be reported on at one time |
| Bill #          | The bill number                                                     |
| Service Address | The address where the service was performed                         |
| Name            | The name of the customer                                            |
| Mailing Address | The mailing address for mailing the bill / refunds                  |
| City/State/Zip  | The city, state, and zip code for mailing the bill / refund         |
| Service Type    | The type of service that was billed                                 |
| Refund Due      | The amount of refund due to the customer                            |
| Entered Amt     | The amount entered as a payment or adjustment                       |
| Neg Bal by      | How the bill achieved a negative balance                            |

If refunds are ready to be issued, proceed to "Process Refunds Due".

### **Process Refunds Due**

All the steps to perform the refunds process are listed on the menu. From the menu, select:

Misc Billing ▶ Collections ▶ Process Refunds Due

#### 4.1 Restart Process Step Restart Process

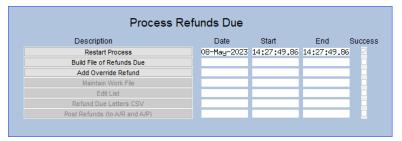

The first step, [Restart Process] can be used to discard all work in progress and start fresh.

#### 4.2 Build File Of Refunds Due Build File of Refunds Due

| ■ Task 10432: Build File of Refunds Due                 |                                     | × |
|---------------------------------------------------------|-------------------------------------|---|
| Build File of Refunds Due                               |                                     |   |
| Required: Enter Bill Year                               | 2023                                |   |
| Bill Type                                               | Special Invoice ○ Curbside ○ Toters |   |
| Optional: Enter Bill#                                   | Edit 0 values:                      |   |
| Include only refunds greater than \$× (5.00)            | .01                                 |   |
| Set Refunds to:                                         | ● Issue ○ Not Issue                 |   |
| Run as O Preview Print Print Printing use Duplex Yes No | OK Cancel Clear All                 |   |

To begin, click the button labeled "Build File of Refunds Due".

Reminder, this process will only allow refunds on service types where the "Include In Refunds" box is checked in the Service Type table.

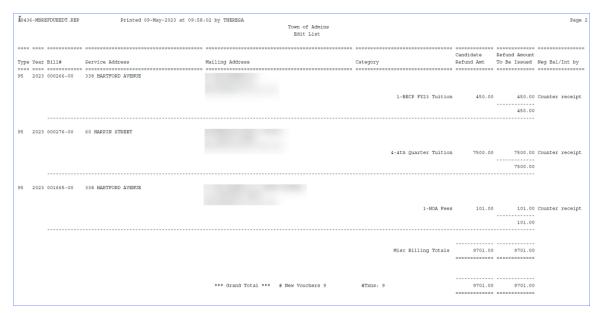

Figure 2 Edit List of Refunds added to the Work File

#### Table 2 The following table describes the columns shown on the Edit List.

| Column                     | Description                                                                                                    |
|----------------------------|----------------------------------------------------------------------------------------------------|
| Туре                       | The receivable type to be refunded.                                                                                                    |
| Year                       | The year being refunded (i.e., year when the receivable was issued).                                                                                                    |
| Bill#                      | Bill Number                                                                                                    |
| Service Address            | This is the location where the billed services were rendered.                                                                                                    |
| Mailing Address            | The mailing address for the person receiving the refund                                                                                                    |
| Category                   | The category of the charge to be refunded. If a bill has multiple payments to be refunded, then each will be itemized separately. Each charge record stands on its own. Thus, when refunds are issued, each charge that could be refunded will be included. |
| Candidate Refund Amount    | The amount of the refund due as computed by the system. This amount is based on both: The setup indicated in the Service Type table <b>and</b> the minimum amount of refund to be issued (supplied on the first step of the process).                       |
| Refund Amount to be Issued | This column should be equal to the "Refund Due" column at this stage in the process. In the next step, modify the work file – changing amounts or pulling refunds from the cycle as needed.                                                                 |
|                            | When the report is issued again (after updating the work file), these columns may be different.                                                                                                    |
|                            | The amount listed in the column called "Enter Amt to Refund" will be the amount that is transmitted to the Accounts Payable system.                                                                                                    |
| Neg Bal / Int by           | This column will indicate the cause of the negative balance. Some of the options are Counter Payment, or Adjustment.                                                                                                    |

There may be bills with multiple charge categories to be refunded. Each will be listed separately.

### 4.3 Override Refunds

The refund process allows refunding payments even when the bill is not in credit status. Select specific bills and refund any portion of the payment, up to the total amount paid. This is useful, for example, in a scenario where the customer sends a Q1 payment twice. The second payment would be credited to Q2, the bill balance would be zero, and the bill would not be eligible for a refund via the process, but the customer requests a refund of the second payment. By adding an override refund, this bill will be included in the refund process.

There are two methods available for adding override refunds. The first is via the **Process Refunds Due** steps menu. The second is found on the Maintain Work File screen on the right-hand side via the Add Refund button. This method will be described in the Maintain Work File section of the document below.

#### 4.3.1 Add Override Refund Add Override Refund

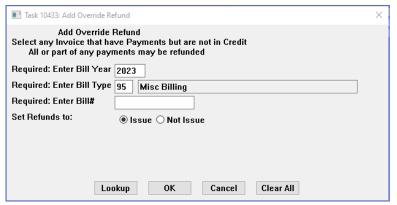

All fields are required on this prompt. The bill number may be typed in directly or selected from the Lookup button. The lookup will present a list of all the bills for the year.

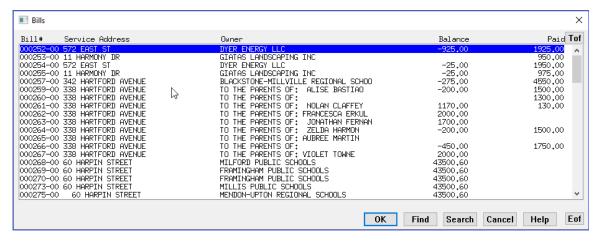

Figure 3 Select a bill to be refunded from the lookup

If a bill is selected or typed in directly, and it is already selected for a refund, or has no payments available to refund, this message will be displayed:

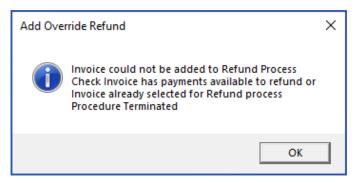

Click on [OK]; make another selection and continue.

The Edit List will be displayed. Any override refund will show the word "Other" in the Neg Bal / Int by column.

#### **ADMINS Unified Community** Miscellaneous Billing

Refunds will be Issued for these Bills TO THE PARENTS OF: NOLAN CLAFFEY 3 CORYN CIRCLE BELLINGHAM MA 02019-0000 3550.00 95 2023 001660-00 60 HARPIN STREET WOONSOCKET PUBLIC SCHOOLS 108 HIGH STREET WOONSOCKET RI 02895-0000 461.00 Other 95 2023 001665-00 338 HARTFORD AVENUE Misc Billing Totals -33019.00

**Figure 4 Refund Edit List** 

#### 4.4 Maintain Work File Maintain Work File

Use the Maintain Work File screen to:

- Add a refund to the batch,
- Remove a refund from the batch,
- Modify the mailing address to direct the check to a new location, or
- Reduce the amount of the refund.
- Set all to Issue/Not Issue
- Zero out a line in the work file

A refund cannot be issued for more than the paid amount. If the refund was auto added to work file via the build step, override the amount and refund up to the amount paid for that category.

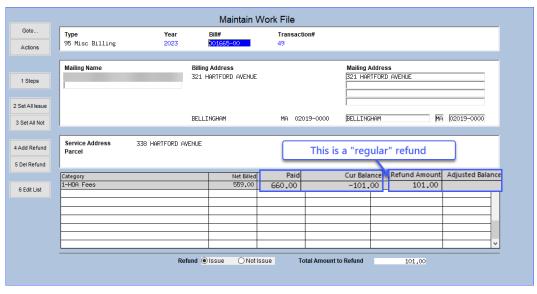

Figure 5 The Maintain Work File screen showing a "regular" refund

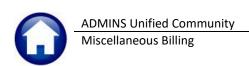

#### Table 3 Description of the components of the Maintain Work File Screen

| Screen Component  | Purpose                                                                                                    |  |  |  |  |
|-------------------|----------------------------------------------------------------------------------------------------|--|--|--|--|
| [1 Steps]         | Return to the steps menu to complete the process or restart the process.                                                                                                    |  |  |  |  |
| [2 Set All Issue] | This button will set all the records in the file to Issue a Refund.                                                                                                    |  |  |  |  |
| [3 Set All Not]   | This button will set all the records in the file to not Issue a Refund                                                                                                    |  |  |  |  |
| [4 Add Refund]    | Use this button to add a refund that does not already exist in the file. It will behave the same as the Add Override Refund described above.                                                                                                    |  |  |  |  |
| [5 Del Refund]    | Use this button to delete a refund from the records in the work file.                                                                                                    |  |  |  |  |
| [6 Edit List]     | Use this button to produce an edit list, which will have the same format as the edit list produced when the <u>Build File of Refunds Due</u> step was run.                                                                                                    |  |  |  |  |
| Refund <b>⊙</b>   | Set the button to ⊙ Issue if the refund should be issued when the process is complete; set the button to ⊙ Not Issue to exclude this record from the refunds issued.                                                                                                    |  |  |  |  |
| Mailing Name      | Use this to change the name on the check to be issued. This does not change the customer record and is only in effect for this refund. In the illustration below, the Mailing Name and Mailing Address are both altered on transaction #49; the <u>original is above</u> .                                                                                                    |  |  |  |  |
| Mailing Address   | Change the mailing address here to mail the refund to a different address. This does not change the mailing address on the general special special spe |  |  |  |  |

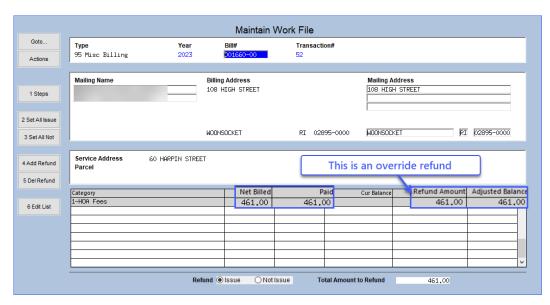

For Override refunds the default refund amount is the amount paid; any or all of this amount can be refunded. Type over the amount in the Refund Amount column to change the amount to refund.

#### 4.4.1 Zero Out a Line in The Work File

To remove a refund amount, position the cursor in the Refund Amount Field and either use {spacebar}|{enter} to remove the amount or type a zero in the field. (If there is only a single line on the bill, this has the same effect as setting the bill to "O Not Issue" a refund, or [5 Del Refund].)

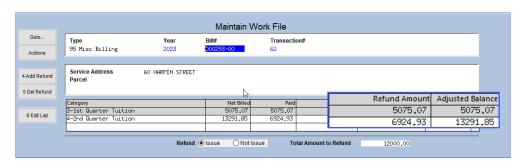

In this example, there are two payments, one for 1st Quarter, and the next for the 2<sup>nd</sup> Quarter Tuition. Each may be selected for a refund or not, independent of the other.

Figure 6 Bill # 000293 has two lines with payments

The refund amount for the first payment for \$5075.07 was removed, so only the \$6924.93 is refunded.

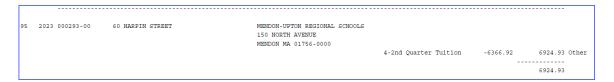

#### 4.4.2 Remove a Refund

Once in the Maintain Work File Screen, to remove a refund from the work file do one of the following:

- 1. click the [5 Del Refund] button, or
- 2. set the Refund radio button to **O Not Issue** at the bottom of the screen

If the radio button is set to ② Not Issue" the notice in red is displayed on the screen that No Refund will be Issued, and any records selected this way will appear on a separate section of the edit list.

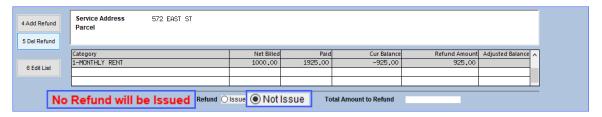

Figure 7 Refund set to "Not Issue"

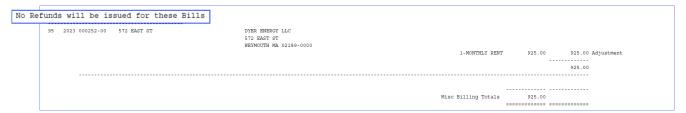

Figure 8 Separate section of Edit List for refunds set to "Not Issue"

### 4.4.3 Lookup Bill Number

The lookup on Bill# in the Maintain Work File for refunds screen displays a single lookup. The resulting window shows the amount due to the customer if the radio button is set to "Issue" a refund. If the radio button for the bill is set to "Not Issue" then no amount will appear in the refund due column. In the illustration below, Bill #259 has no refund due amount.

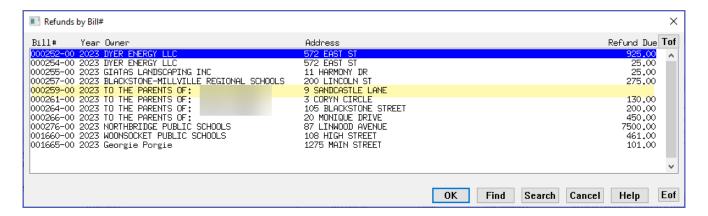

### 4.4.4 Change Mailing Address

If a refund is to be mailed to a different address, and is a permanent address change, enter the new address on the account before beginning the refund process.

The new address will not be included in the work file if the change is made after beginning the refund process. The address that was on the account at the time the work file was built is the address that will be used for the refund. If preferred, override the mailing address in the work file.

The name on the refund check will always be the current owner. If the property has recently changed hands and for some reason the refund is to be sent to the previous owner, change the vendor's name on the Accounts Payable voucher.

## 4.4.5 Navigating By Transaction Number

A transaction number controls navigation in the Maintain Work File screen. The records are sorted in transaction number order, not bill number order, so when paging through the file using PGUP/PGDN or the black | + | + | + | + | | left/right arrows, the next (or previous) transaction number will be displayed.

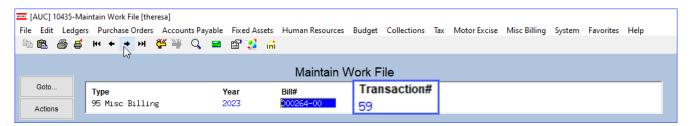

### 4.4.6 Modify the Amount of the Refund

To modify the amount, enter a value that is less than the system computed amount. A refund cannot be issued for an amount greater than the payment on the account.

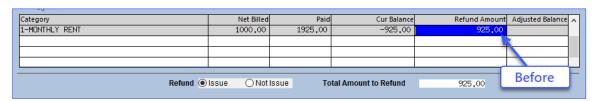

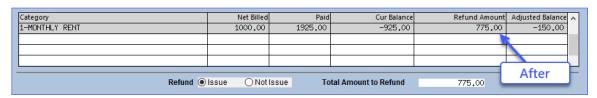

If you enter a refund for greater than the amount computed, the system will display this error message – and the amount reverts to its previous value:

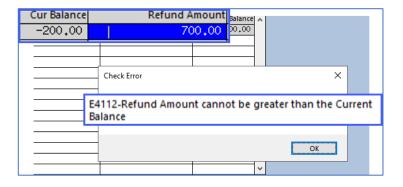

This limitation only applies to auto generated refunds that have a credit balance and were added via the Build step. Override refunds set the current balance to zero, therefore they can refund anything up to the amount in the paid column.

| Category            | Net Billed | Paid    | Cur Balance | Refund Amount | Adjusted Balance 🔥 |
|---------------------|------------|---------|-------------|---------------|--------------------|
| 1-BECP FY23 Tuition | 1300,00    | 1500,00 | -200,00     | 200,00        |                    |
|                     |            |         |             |               |                    |

Once all changes are complete, click the [1 Steps] button to return to the steps menu.

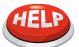

#### **NOTE:** This is an iterative process.

Unlimited edits to the work file are allowed. Changes are retained in the work file. The only time changes are "lost" is if the button is clicked.

#### 4.5 Edit List Edit List

After reviewing the edit list, edit the work file to make any override changes needed. Click the Edit List button to issue another Edit List to confirm changes and identify a total against which to balance.

Select the **O PDF** option. The edit list will now show two groupings. The first indicates the refunds that will be issued. The second indicates the refunds that will not be issued.

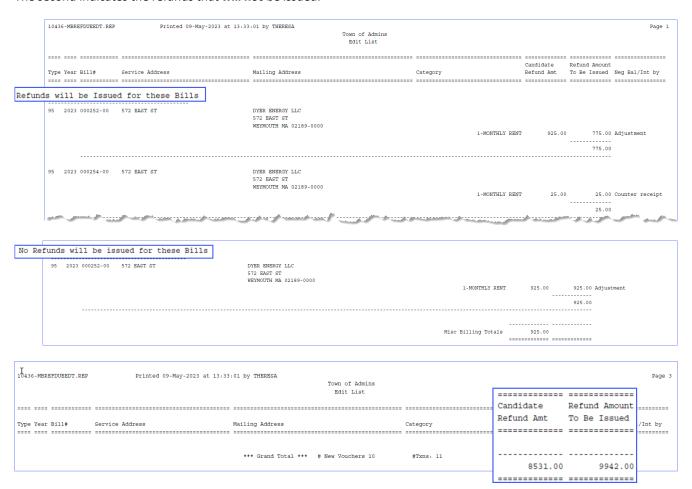

Figure 9 Edit List (after changes have been made to the work file)

Running the edit list will produce an additional report showing any refunds that were deleted from the process. If they were added as Override Refunds, the notation under the Neg Bal/Int by column will be denoted by the word "Other" in the rightmost column.

#### 4.6 Issue Refund Due Letters (Optional) Refund Due Letters CSV

Optionally issue Refund Due Letters; if no letters will be issued, skip this step.

A site may wish to issue letters for refunds to customers a week or two prior to issuing the actual refund checks. This may be done to ask the customer if they want a refund or for an overpayment to be applied to an upcoming bill. Other sites ask for proof of payment such as a canceled check so that they can be sure to provide the refund to the correct payer.

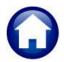

Miscellaneous Billing

**ADMINS Unified Community** 

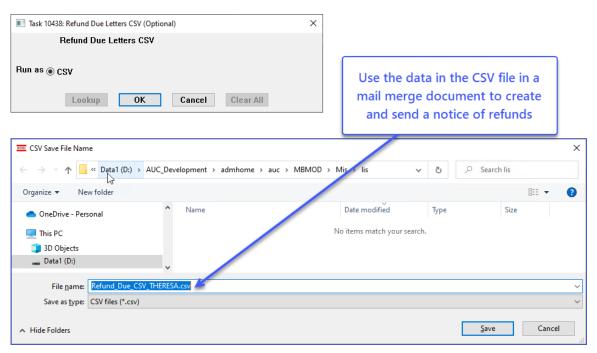

This does not create letters; rather, a .csv file is created with the pertinent information, suitable for use in a mail merge in MS Word. Below is a sample of such a letter:

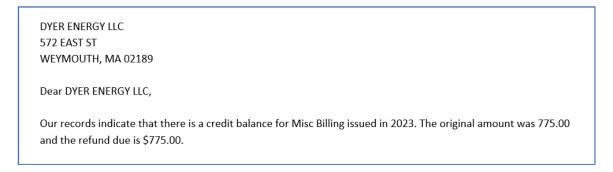

The Issue Refund Due Letters step is optional and may be skipped.

#### 4.7 Post Refunds Post Refunds (to A/R and A/P)

The last step in the refund process is to post the refunds to Accounts Receivable and Accounts Payable. This process does not issue the vendor checks. Rather, it creates a batch of vouchers that are sent to the Accounts Payable office for processing. This process does update the receivable records and outstanding balance due on the bills.

To begin, click the button labeled "Post Refunds (to A/R and A/P)". The system will prompt for:

- An effective date to assign to the refund transactions which must be within 30 days of the current date, and
- The name of the user who will receive the Batch of Accounts Payable Vouchers to be processed. If the username is not known, click the LOOKUP button to select from a list of usernames.

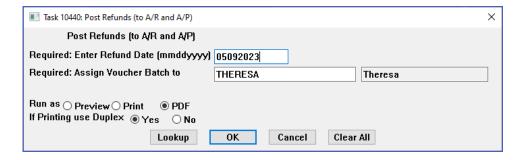

### 4.7.1 Post Refund Date

The Refund Date must be within thirty (30) days of the current date. If the date entered does not meet the criteria, this message is displayed; return to the date field to enter a date within 30 days.

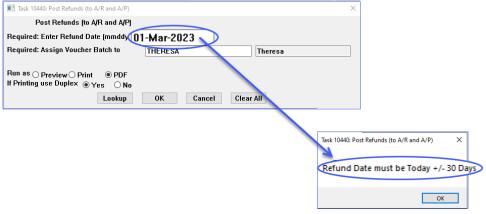

This posting process will:

- Create and post the records to the Misc Billing receivables,
- Create and post the records to the Accountant's General Ledger,
- Create and transmit the batch of vouchers to the Accounts Payable department, and
- Create One-Time vendors in the Vendor Master file with newly assigned numbers to the vendors. When the checks are physically issued from the A/P module, the one-time vendors will be canceled.

During the posting process three separate reports are generated:

#### 4.7.2 List of Vouchers Created

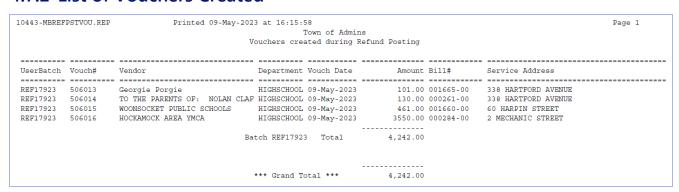

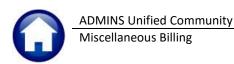

### 4.7.3 A/R Posting Report

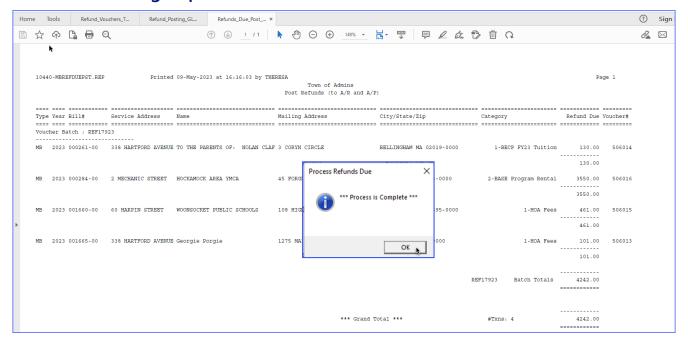

### 4.7.4 G/L Posting Report

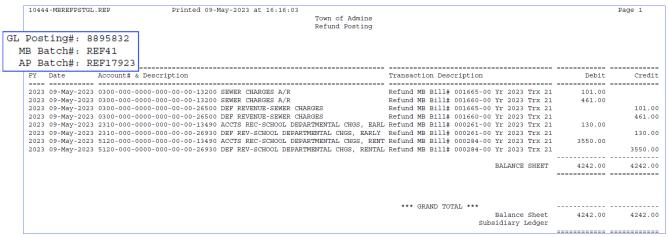

A detailed transaction posting report indicating the General Ledger accounts updated in the Finance module. This posting will affect:

DR Accounts Receivable **Deferred Revenue** CR

When the vouchers are processed in Accounts Payable, Revenue and Cash accounts will be affected.

### 4.7.5 Email Notification to Accounts Payable

Shown below is the email notification sent to the username selected when this step was run. The user running this step will receive a copy of the email notification.

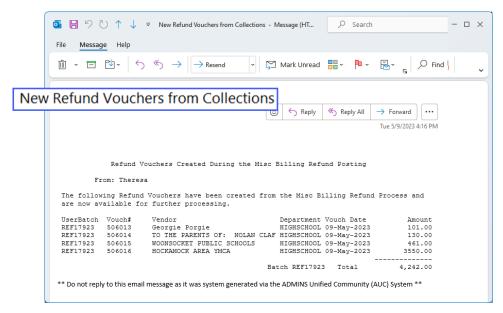

Figure 10 Email sent to the Accounts Payable username

At this point, the receivables part of the process is complete. The Accounts Payable office will need to review, post, and pay the batch to complete the issuing of the refund to the customer.

### 4.8 Where Do I See The Refund Issued?

The Misc Bill Payment bill payment tab will show the refund in the Refund column.

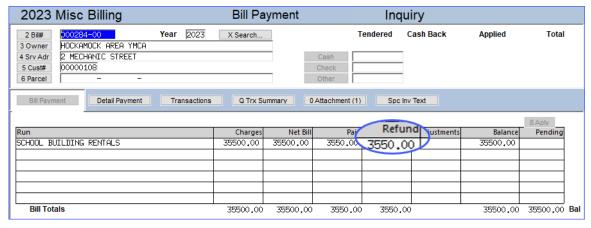

The Misc Bill Payment screen transactions tab will reflect the refund issued.

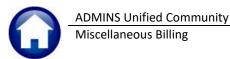

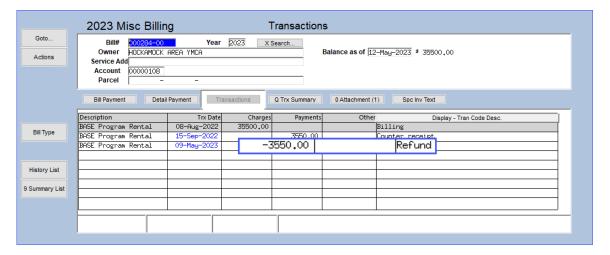

In the example above in Figure 6 Bill # 000293 has two lines with payments, this bill showed two lines of payment. A single line was refunded for the 2<sup>nd</sup> quarter tuition.

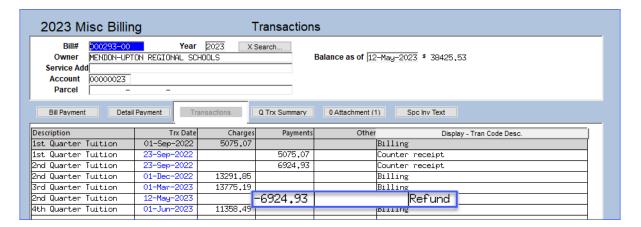

# **Accounts Payable**

This document will not cover the processing of voucher batches. However, the following screen shots are presented to illustrate the data transmitted to the Accounts Payable module.

### 5.1 Batch

The A/P department will retrieve the batch and process it just like any other batch of vouchers. The batch default type for vouchers will be "R" for Refund Vouchers.

Miscellaneous Billing

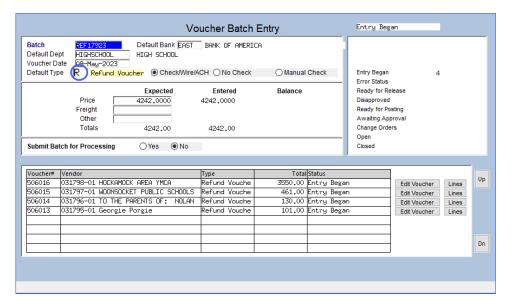

#### 5.1.1 Vouchers

The vouchers will be stamped with descriptors indicating that this is a voucher created via a Refund.

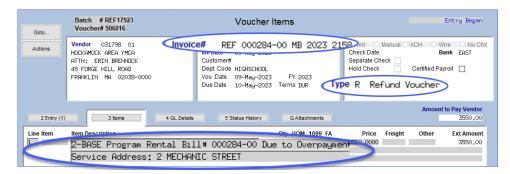

Figure 11 Voucher containing descriptive details regarding the Refund being issued

### 5.2 Vendor Checks

The vendor check will contain descriptive information regarding the refund issued.

While the format of checks may vary, the invoice details printed on the stub will look like this:

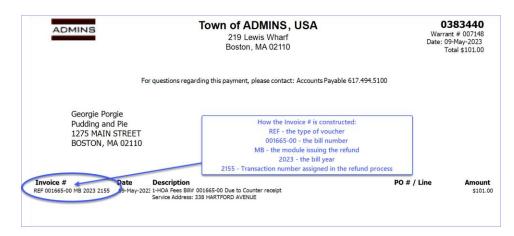

### 5.3 Vendor File

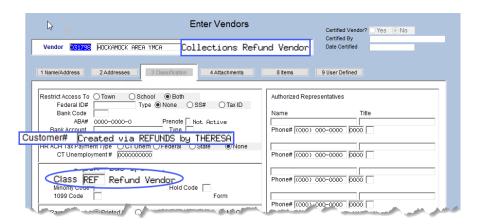

The refund posting process will create a new vendor record for each refund to be issued beginning with the next available number in the vendor file. The vendors will be created with a Vendor Class of "REF" for Refund. They are also coded as One-Time vendors. The system will automatically assign the next available number.

When the A/P check is issued and posted, the system will automatically cancel the Vendor record. The disbursement posting process cancels all vendor records where the Class is set to "REF" and a payment has been issued in the current check run. Once the Vendor Check is posted, the system will automatically cancel the One-Time vendor record.

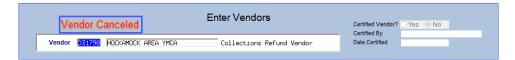

## 5.4 Vendor Name Changes

It may be that the refund should be issued to someone other than the customer of record in Miscellaneous Billing. In that case, there are options that will not change the customer's name on the customer maintenance record.

- 1. Change the Mailing Address as shown in section 4.4.4 above.
- 2. Ask the Accounting office to change the name on the one-time vendor created by the process,

If the customer's name should be permanently changed, make the change on the customer maintenance screen prior to processing the refunds due.

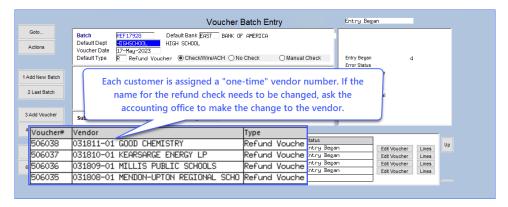

Figure 12 The Voucher Batch screen shows the Vendor numbers created for the refunds

The only way to change the name physically printed on the check is to edit the Vendor Record before processing the Voucher and Check.

Ask the Accounting Department to change the name. Do not process the voucher batch until the accounting office changes the name.

# **Accounting Transactions**

When the Vouchers are posted by the A/P Department, the following transactions are created:

| Transaction Code                                                                                                   | Debit                                                                                       | Credit           |  |  |  |
|----------------------------------------------------------------------------------------------------|---------------------------------------------------------------------------------------------|------------------|--|--|--|
| When the Refunds are posted by the Tax Collector in the A/R module, the following transactions are created:        |                                                                                             |                  |  |  |  |
|                                                                                                    | Accounts Receivable                                                                         |                  |  |  |  |
|                                                                                                    |                                                                                             | Deferred Revenue |  |  |  |
| When the Vouchers are posted by the                                                                                | When the Vouchers are posted by the A/P Department, the following transactions are created: |                  |  |  |  |
|                                                                                                    | Revenue subsidiary ledger                                                                   |                  |  |  |  |
|                                                                                                    | Revenue Control                                                                             |                  |  |  |  |
|                                                                                                    |                                                                                             | Accounts Payable |  |  |  |
| When the Vendor Checks ("disbursements") are posted by the A/P Department, the following transactions are created: |                                                                                             |                  |  |  |  |
|                                                                                                    | Accounts Payable                                                                            |                  |  |  |  |
|                                                                                                    |                                                                                             | Cash             |  |  |  |

# **Reversing a Refund**

To cancel a refund after posting, enter an adjustment. If the voucher batch has not been posted and the check disbursed, the voucher can be deleted. If the voucher batch is posted and a check has been issued, void the check.

## **Refund Reversal Adjustment**

To reverse a refund, create an Adjustment, using code REF and enter the refund amount as a negative number. For a complete discussion of how to process adjustments, see the document Adjustment Processing in the Help Reference Library.

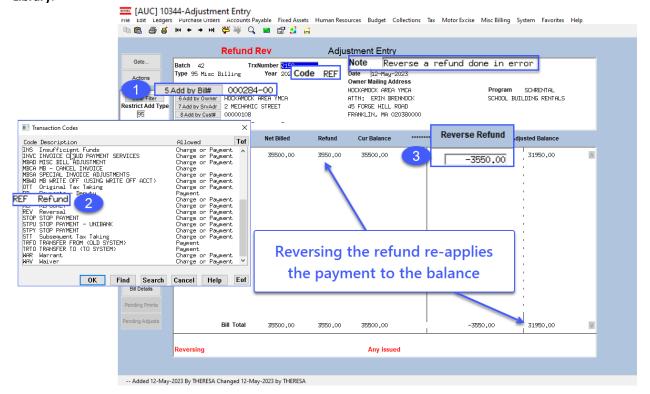

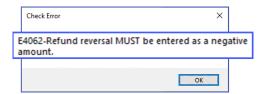

Enter the reversal as a negative number. If a positive number is entered, the system will display this reminder.

After posting the adjustment, the transactions on the bill will look like this:

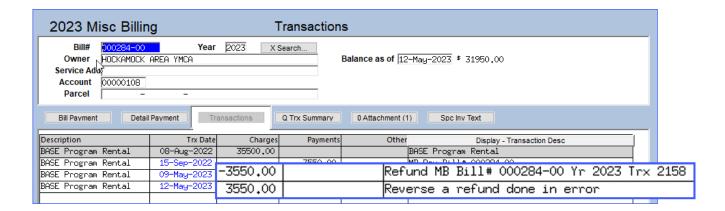

#### 7.2 Void AP Check

If the refund check was issued, void it in Accounts Payable. For an explanation of how to void checks, see the document AP-250 Voiding Checks in the Help Reference Library.

To find the check number, from the menu select Collections > Queries > Bill Locator, find the bill that was the subject of the refund, and select the Transactions tab. By default, the screen will display the transaction description, which will indicate a refund.

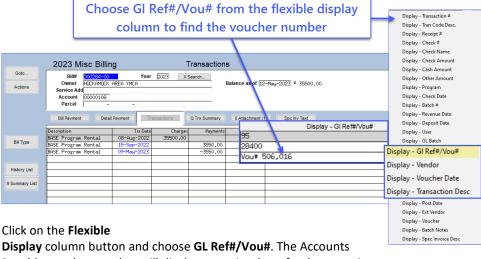

Payable voucher number will display opposite the refund transaction.

From the menu Accounts Payable View All Vouchers, locate the voucher number and select the Check Hist tab. This will display the bank, check number, check date and warrant. Use this information to void the check.

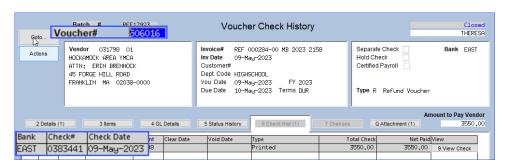

Add the void using option "2" to Cancel check and vouchers.

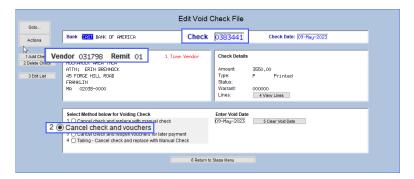